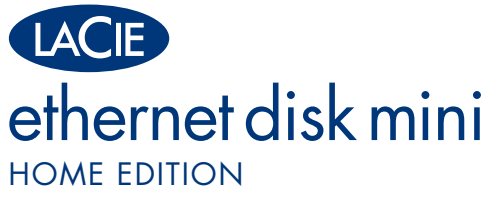

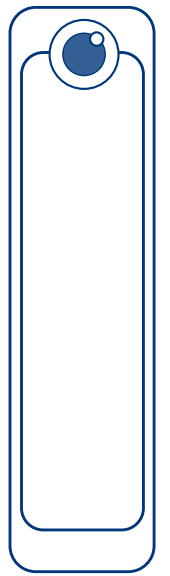

## Quick Install Guide

## Box Content

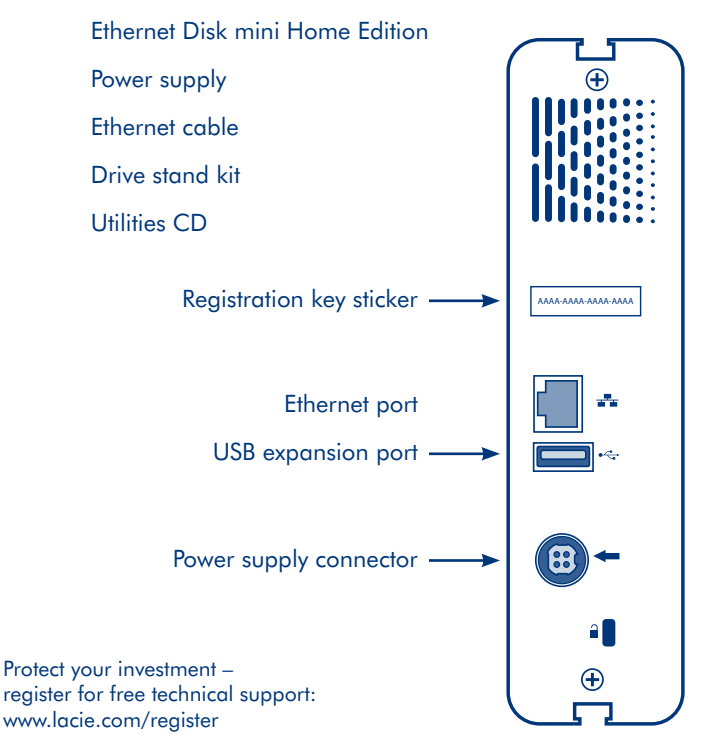

#### **Connect**

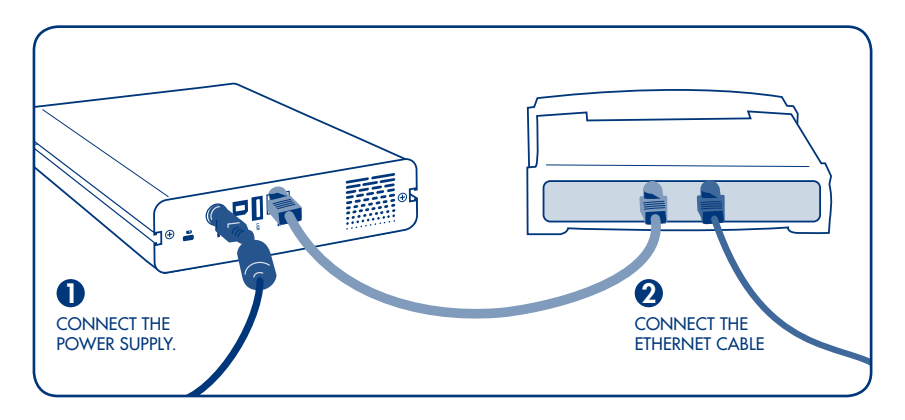

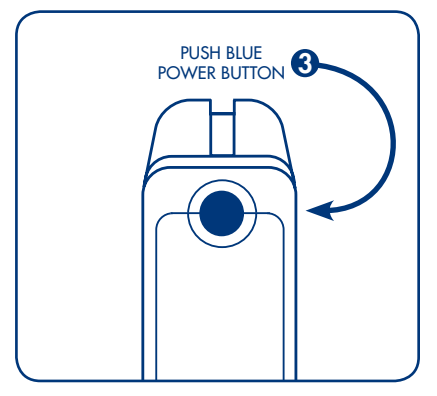

# Setup

Note: Before you start, make sure your router is working and connected to the Internet and that you can access the internet from the computer you'll use to set up your Ethernet Disk mini.

- 1. Insert the utilities CD into your computer and select a language.
- 2. On the Ethernet Disk mini Setup page, click "Step 1 – Setup".

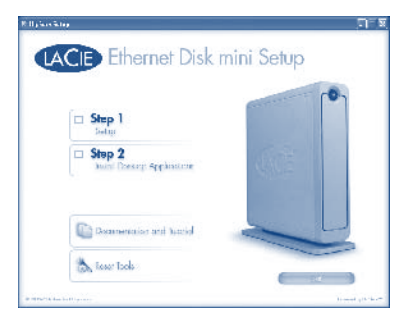

**3.** On the Registration page, enter the 16-letter product key located on the back of your drive and give a name to your Ethernet Disk mini.

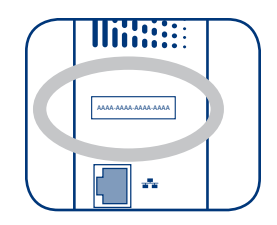

4. Follow the on-screen instructions for setting the date and time and creating an admin account.

5. When the Summary page opens, write down the LAN IP address. Click Next.

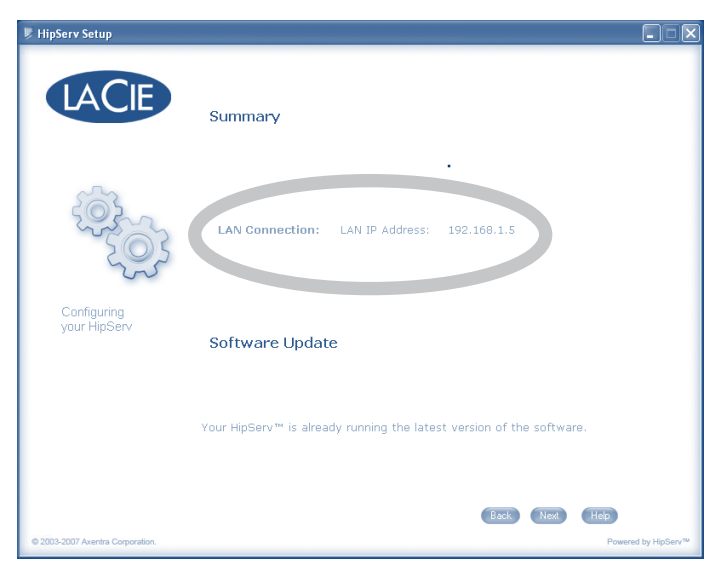

- 6. Follow on-screen instructions for the remaining steps. On the Finish page, click Finish.
- 7. Log in to your router's administration page. Refer to your router's documentation for instructions on logging in and follow the help available at www.homelacie.com/help/router
- 8. Save your router settings and return to Ethernet Disk mini Setup.
- 9. Click Step 2 Install Desktop Applications and follow the installation instructions.
- 10. When setup is complete, click on the Hipserv Agent icon and select "Navigate to my hipserv (www)" or open a browser and go to www.homelacie.com.

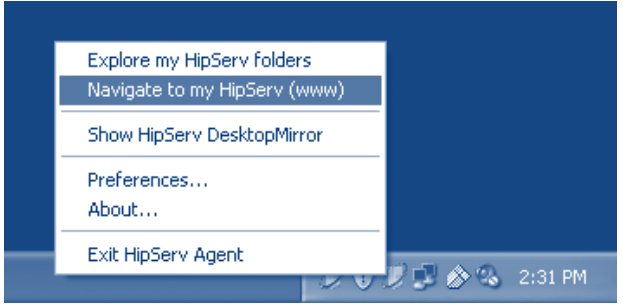

11. On the login page, enter:

Your Portal Name: [the name you entered in step 3] Your User Name: [the user name you entered in step 4] Your Password: [the password you entered in step 4]

## **R** Configuration

Remarque : avant de commencer, vérifiez que votre routeur est en état de marche et qu'il est connecté à Internet et que vous avez accès à Internet sur l'ordinateur que vous allez utiliser pour configurer votre Ethernet Disk mini.

- 1. Insérez le CD d'utilitaires dans votre ordinateur et sélectionnez une langue.<br>2. Sur la page « Setup » (Configuration) de l'Ethernet Disk mini, cliquez sur « S
- 2. Sur la page « Setup » (Configuration) de l'Ethernet Disk mini, cliquez sur « Step 1 Setup » (Étape 1 Configuration).
- 3. Sur la page « Registration » (Enregistrement), saisissez la référence de 16 lettres figurant au dos de l'appareil et choisissez un nom pour votre Ethernet Disk mini.
- 4. Suivez les instructions s'affichant à l'écran pour configurer la date et l'heure et pour créer un compte d'administrateur.
- 5. Lorsque la page « Summary » (Résumé) apparaît, prenez note de l'adresse IP du réseau local (LAN). Cliquez sur « Next » (Suivant).
- 6. Suivez les instructions s'affichant à l'écran pour les étapes suivantes. Sur la page « Finish » (Terminer), cliquez sur « Finish ».
- 7. Connectez-vous à la page d'administration de votre routeur. Reportez-vous à la documentation de votre routeur pour savoir comment vous connecter et consultez l'aide disponible à l'adresse www.homelacie.com/help/router.
- 8. Enregistrez les paramètres du routeur et retournez à la page de configuration de l'Ethernet Disk mini.
- 9. Cliquez sur « Step 2 Install Desktop Applications » (Étape 2 Installation des applications de bureau) et suivez les consignes d'installation.
- 10. Une fois la configuration terminée, cliquez sur l'icône Hipserv Agent et sélectionnez « Navigate to my hipserv (www) » (Accéder à mon hipserv (www)) ou bien ouvrez un navigateur et allez à http://www.homelacie.com/.
- 11. Sur la page d'ouverture de session, saisissez les informations suivantes : Votre nom de portail : [le nom que vous avez saisi à l'étape 3] Votre nom d'utilisateur : [le nom d'utilisateur que vous avez saisi à l'étape 4] Votre mot de passe : [le mot de passe que vous avez saisi à l'étape 4]

#### IT Installazione

Nota: prima di iniziare, verificare che il router funzioni correttamente, che la connessione a Internet sia attiva e che sia possibile accedere a Internet dal computer che si prevede di usare per installare l'unità Ethernet Disk mini.

- 1. Inserire il CD contenente le utility nell'unità corrispondente del computer e selezionare una lingua.<br>2. Nella pagina Setup (Installazione) dell'unità Ethernet Disk mini, fare clic su "Step 1 Setup" (Passaggio
- 2. Nella pagina Setup (Installazione) dell'unità Ethernet Disk mini, fare clic su "Step 1 Setup" (Passaggio 1 Installazione).
- 3. Nella pagina Registration (Registrazione) inserire il codice del prodotto di 16 caratteri riportato sul retro dell'unità e assegnare un nome all'unità Ethernet Disk mini.
- 4. Seguire le istruzioni visualizzate per impostare la data e l'ora e per creare un account per l'amministratore.
- 5. Appena viene visualizzata la pagina Summary (Riepilogo), prendere nota dell'indirizzo IP della rete LAN. Fare clic su Next (Avanti).
- 6. Seguire le istruzioni visualizzate per le operazioni successive. Fare clic su Finish (Fine) nella pagina Finish (Fine).
- 7. Collegarsi alla pagina di amministrazione del router. Per informazioni sull'accesso, consultare la documentazione del router e seguire le istruzioni riportate nella pagina Web www.homelacie.com/help/router.
- 8. Salvare le impostazioni del router e tornare all'installazione dell'unità Ethernet Disk mini.
- 9. Fare clic su Step 2 Install Desktop Applications (Passaggio 2 Installazione delle applicazioni desktop) e seguire le istruzioni di installazione.
- 10. Al termine dell'installazione, fare clic sull'icona di Hipserv Agent e selezionare "Navigate to my hipserv (www)" (Passa a hipserv (www) oppure aprire il browser e passare alla pagina Web http://www.homelacie.com/.
- 11. Nella pagina di accesso, inserire: Nome del portale: [nome inserito nel passaggio 3] Nome utente: [nome utente inserito nel passaggio 4] Password: [password inserita nel passaggio 4]

## DE Konfiguration

Hinweis: Stellen Sie zunächst sicher, dass der Router betriebsbereit und mit dem Internet verbunden ist und dass Sie von dem Computer, auf dem Sie die Ethernet Disk mini einrichten, auf das Internet zugreifen können.

- 1. Legen Sie die CD-ROM mit den Dienstprogrammen in das Laufwerk Ihres Computers ein, und wählen Sie eine Sprache aus.
- 2. Klicken Sie auf der Seite "Setup" [Konfiguration] der Ethernet Disk mini auf "Step 1 Setup" [Schritt 1 Konfiguration].
- 3. Geben Sie auf der Seite "Registration" [Registrierung] den 16-stelligen Produktschlüssel ein, der sich auf der Rückseite des Laufwerks befindet, und geben Sie der Ethernet Disk mini einen Namen.
- 4. Folgen Sie den Anleitungen auf dem Bildschirm, um Datum und Uhrzeit einzustellen und ein Administratorkonto einzurichten.
- 5. Wenn die Seite "Summary" [Zusammenfassung] geöffnet wird, notieren Sie sich die IP-Adresse des LAN. Klicken Sie auf "Next" [Weiter].
- 6. Folgen Sie den weiteren Anleitungen auf dem Bildschirm. Klicken Sie auf der Seite "Finish" [Fertig stellen] auf "Finish".
- 7. Melden Sie sich auf der Verwaltungsseite des Routers an. Folgen Sie den Anleitungen zur Anmeldung in der Dokumentation des Routers sowie den Anleitungen in der Hilfe unter www.homelacie.com/help/router.
- 8. Speichern Sie die Router-Einstellungen, und kehren Sie zur Konfiguration der Ethernet Disk mini zurück.
- 9. Klicken Sie auf "Step 2 Install Desktop Applications" [Schritt 2 Desktop-Anwendungen installieren], und folgen Sie den Installationsanleitungen.
- 10. Nach Abschluss der Konfiguration klicken Sie auf das Symbol für "Hipserv Agent", und wählen Sie "Navigate to my hipserv (www)" [Zu hipserv (www) navigieren], oder öffnen Sie in einem Browser die Website http://www.homelacie.com/.
- 11. Geben Sie auf der Anmeldeseite folgende Informationen ein: Ihr Portalname: (der Name, den Sie in Schritt 3 eingegeben haben) Ihr Benutzername: (der Benutzername, den Sie in Schritt 4 eingegeben haben) Ihr Kennwort: (das Kennwort, das Sie in Schritt 4 eingegeben haben)

#### ES Instalación

Nota: Antes de empezar, asegúrese de que funcione el router y de que esté conectado a Internet y que puede acceder a Internet desde el ordenador que va a usar para instalar la unidad Ethernet Disk mini.

- 1. Introduzca el CD de utilidades en el ordenador y seleccione un idioma.
- 2. En la página Setup (Instalación) de la unidad Ethernet Disk mini, haga clic en "Step 1 Setup" ("Paso 1: Instalación").
- 3. En la página Registration (Registro), introduzca la clave de producto de 16 letras situada en la parte trasera de la unidad y asigne un nombre a la unidad Ethernet Disk mini.
- 4. Siga las instrucciones que aparecen en la pantalla para ajustar la fecha y hora y crear una cuenta de administrador.
- 5. Cuando se abra la página Summary (Resumen), anote la dirección IP de la LAN. Haga clic en Next (Siguiente).
- 6. Siga las instrucciones que aparecen en la pantalla para los pasos restantes. En la página Finish (Finalizar), haga clic en Finish.
- 7. Inicie sesión en la página de administración del router. Consulte las instrucciones para iniciar sesión en la documentación del router y siga la ayuda disponible en www.homelacie.com/help/router
- 8. Guarde la configuración del router y vuelva a la página de instalación de Ethernet Disk mini.
- 9. Haga clic en "Step 2 Install Desktop Applications" ("Paso 2: Instalar Aplicaciones de Escritorio") y siga las instrucciones de instalación.
- 10. Una vez finalizada la instalación, haga clic en el icono Hipserv Agent (Agente Hipserv) y seleccione "Navigate to my hipserv (www)" ("Navegar a mi hipserv (www)") o abra un navegador y vaya a http://www.homelacie.com/.
- 11. En la página de inicio de sesión, introduzca: El nombre de su portal: [el nombre que ha introducido en el paso 3] Su nombre de usuario: [el nombre de usuario que ha introducido en el paso 4] Su contraseña: [la contraseña que ha introducido en el paso 4]

#### <u>NL</u> Setup

Opmerking: Controleer, voordat u van start gaat, of uw router werkt en is verbonden met het internet, en of u toegang tot het internet hebt vanaf de computer die u gaat gebruiken voor het instellen van uw Ethernet Disk mini.

- 1. Plaats de cd met hulpprogramma's in de computer en selecteer een taal.
- 2. Klik op de pagina Setup van de Ethernet Disk mini op "Step 1 Setup".
- 3. Voer op de pagina Registration de productcode van 16 letters in die achterop het station staat vermeld en geef uw Ethernet Disk mini een naam.
- 4. Volg de instructies op het scherm voor het instellen van datum en tijd en het maken van een beheerdersaccount.
- 5. Als de pagina Summary wordt geopend, noteert u het LAN IP-adres. Klik op Next.
- 6. Volg de instructies op het scherm voor de resterende stappen. Klik op de pagina Finish op de knop Finish.
- 7. Meld u aan bij de beheerpagina van uw router. Raadpleeg de documentatie bij uw router voor instructies bij het aanmelden en volg de Helptekst die beschikbaar is op www.homelacie.com/help/router
- 8. Sla uw routerinstellingen op en ga terug naar de Setup van de Ethernet Disk mini.
- 9. Klik op Step 2 Install Desktop Applications en volg de installatie-instructies.
- 10. Als de setup is voltooid, klikt u op het pictogram Hipserv Agent en selecteert u "Navigate to my hipserv (www)". U kunt ook een browservenster openen en naar http://www.homelacie.com/ gaan.
- 11. Voer de volgende informatie in op de aanmeldingspagina: Uw portalnaam: [de naam die u hebt ingevoerd in stap 3] Uw gebruikersnaam: [de gebruikersnaam die u hebt ingevoerd in stap 4] Uw wachtwoord: [het wachtwoord dat u hebt ingevoerd in stap 4]

#### PT Instalação

Nota: Antes de iniciar a instalação, certifique-se de que o router se encontra em funcionamento e ligado à Internet e que é possível aceder à Internet a partir do computador que será utilizado para instalar a unidade Ethernet Disk mini.

- 1. Introduza o CD Utilities no computador e seleccione um idioma.
- 2. Na página "Ethernet Disk mini Setup" (Instalação do Ethernet Disk mini) faça clique em "Step 1 Setup" (Passo 1 Instalação).
- 3. Na página "Registration" (Registo), introduza a chave do produto com 16 letras, localizada na parte posterior da unidade, e atribua um nome ao Ethernet Disk mini.
- 4. Siga as instruções apresentadas no ecrã para configurar a data e hora e criar uma conta de administrador.
- 5. Quando for apresentada a página "Summary" (Resumo), tome nota do "LAN IP address" (endereço IP da LAN). Faça clique em "Next" (Seguinte).
- 6. Siga as instruções apresentadas no ecrã para os passos seguintes. Na página "Finish" (Concluído), faça clique em "Finish" (Terminar).
- 7. Inicie sessão na página de administração do router. Consulte a documentação do router para obter instruções acerca do início de sessão e siga a ajuda disponível em www.homelacie.com/help/router
- 8. Guarde as definições do router e regresse à "Ethernet Disk mini Setup" (Instalação da unidade Ethernet Disk mini).
- 9. Faça clique em "Step 2 Install Desktop Applications" (Passo 2 Instalar aplicações de ambiente de trabalho) e siga as instruções de instalação.
- 10. Quando a instalação estiver concluída, faça clique no ícone "Hipserv Agent" e seleccione "Navigate to my hipserv (www)" (Navegar até ao hipserv) ou abra um browser e aceda a http://www.homelacie.com/.
- 11. Na página de início de sessão, introduza:
	- O nome do portal: [o nome introduzido no passo 3]
	- O nome de utilizador: [o nome introduzido no passo 4]
	- A palavra-passe: [a palavra-passe introduzida no passo 4]

#### SV Installera

Obs! Kontrollera att routern fungerar och är ansluten till Internet och att du kan starta Internet från den dator du kommer att använda för att ställa in Ethernet Disk mini innan du börjar.

- 1. Sätt i Utilities CD i datorn och välj språk.
- 2. Klicka på "Step 1 Setup" (Steg 1 inställning) på inställningssidan för Ethernet Disk mini.
- 3. Ange den 16 bokstäver långa produktkoden som finns på baksidan av enheten och ett namn på Ethernet Disk mini på registreringssidan.
- 4. Följ anvisningarna på skärmen för att ställa in datum och tid och skapa ett administrationskonto.
- 5. Anteckna LAN IP-adressen när översiktssidan visas. Klicka på Next (Nästa).
- 6. Följ anvisningarna på skärmen för återstående steg. Klicka på Finish (Avsluta) på avslutningssidan.
- 7. Logga in på routerns administrationssida. Anvisningar för hur du loggar in finns i routerdokumentationen. Följ även hjälpen som finns på www.homelacie.com/help/router.
- 8. Spara routerinställningarna och återgå till inställningen av Ethernet Disk mini.
- 9. Klicka på "Step 2 Install Desktop Applications" (Steg 2 Installera skrivbordsprogram) och följ installationsanvisningarna.
- 10. Klicka på ikonen för Hipserv Agent och välj "Navigate to my hipserv (www)" (Navigera till min hipserv), eller öppna en webbläsare och gå till http://www.homelacie.com/ när installationen är klar.
- 11. Ange följande på inloggningssidan: Portalnamn: [namnet du angav i steg 3] Användarnamn: [användarnamnet du angav i steg 4] Lösenord: [lösenordet du angav i steg 4]

#### DA Installation

Bemærk: Inden du starter, skal du sikre, at routeren fungerer og er sluttet til internettet, og at du har adgang til internettet fra den computer, som du bruger til installation af Ethernet Disk mini.

- 1. Sæt cd'en med hjælpeprogrammer i computeren, og vælg et sprog.
- 2. Klik på "Trin 1 Installation" på siden Installation af Ethernet Disk mini.
- 3. På siden Registrering skal du indtaste den 16-cifrede produktnøgle, der sidder bag på disken, og give Ethernet Disk mini et navn.
- 4. Følg instruktionerne på skærmen til indstilling af dato og klokkeslæt og oprettelse af en administrationskonto.
- 5. Når siden Oversigt åbnes, skal du skrive LAN IP-adressen ned. Klik på Næste.
- 6. Følg instruktionerne på skærmen for de resterende trin. På siden Afslut skal du klikke på Afslut.
- 7. Log på routerens administrationsside. Læs vejledningen til routeren for at få oplysninger om logon, og følg den vejledning, der er tilgængelig på www.homelacie.com/help/router.
- 8. Gem dine router-indstillinger, og vend tilbage til Installation af Ethernet Disk mini.
- 9. Klik på Trin 2 Installer desktopprogrammer, og følg installationsinstruktionerne.
- 10. Når installationen er gennemført, skal du klikke på ikonet Hipserv Agent og vælge "Navigate to my hipserv (www)", eller åbne en browser og gå til http://www.homelacie.com/.
- 11. På logon-siden skal du indtaste:
	- Dit portalnavn: [det navn, du indtastede i trin 3]
	- Dit brugernavn: [det brugernavn, du indtastede i trin 4]
	- Din adgangskode: [den adgangskode, du indtastede i trin 4]

#### **FI** Asennus

Huom. Varmista ennen kuin aloitat, että reititin toimii, että se on kytketty Internetiin ja että Ethernet Disk minin asennukseen käytetyllä tietokoneella on Internet-yhteys.

- 1. Aseta Utilities CD tietokoneeseen ja valitse kieli.
- 2. Napsauta Ethernet Disk mini Setup -sivulla (Ethernet Disk minin asennus) "Step 1 Setup" (vaihe 1 asennus).
- 3. Anna Registration-sivulla (rekisteröinti) 16-merkkinen tuoteavain, joka on aseman takana, ja anna Ethernet Disk minille nimi.
- 4. Aseta päivämäärä ja aika sekä luo järjestelmänvalvojan tili näyttöön tulevien ohjeiden mukaisesti.
- 5. Kun Summary-sivu (yhteenveto) avautuu, kirjoita LAN IP -osoite muistiin. Napsauta Next (seuraava).
- 6. Suorita loput vaiheet näytössä näkyvien ohjeiden mukaan. Napsauta Finish-sivulla (valmis) Finish.
- 7. Kirjaudu reitittimen järjestelmänhallintasivulle. Katso sisäänkirjautumisohjeet reitittimen oppaista ja noudata osoitteessa www.homelacie.com/help/router olevia ohjeita.
- 8. Tallenna reitittimen asetukset ja palaa Ethernet Disk mini Setupiin (Ethernet Disk minin asennukseen).
- 9. Napsauta Step 2 Install Desktop Applications (vaihe 2 asenna työpöytäsovellukset) ja noudata asennusohjeita.
- 10. Kun asennus on valmis, napsauta Hipserv Agent -kuvaketta (Hipserv-agentti) ja valitse "Navigate to my hipserv (www)" (siirry omaan hipserviin (www)) tai avaa selain ja mene osoitteeseen http://www.homelacie.com/.
- 11. Anna sisäänkirjautumissivulla

Your Portal Name: [portaalinimi, eli nimi, jonka annoit vaiheessa 3] Your User Name: [käyttäjänimi, jonka annoit vaiheessa 4] Your Password: [salasana, jonka annoit vaiheessa 4]

#### PL **Konfiguracja**

Uwaga: Przed rozpoczęciem konfiguracji należy sprawdzić, czy ruter działa i czy jest podłączony do sieci Internet, oraz czy można uzyskać dostęp do sieci z komputera używanego do konfigurowania dysku zewnętrznego.

- **1.** Włóż płytę CD Utilities do napędu komputera i wybierz język.
- **2.** Na stronie Konfiguracja dysku wewnętrznego kliknij przycisk "Krok 1 Konfiguracja".
- **3.** Na stronie Rejestracja wprowadź 16-literowy klucz produktu umieszczony na tylnej ścianie napędu oraz nadaj nazwę dyskowi zewnętrznemu.
- **4.** Postępuj według instrukcji wyświetlanych na ekranie w celu ustawienia daty i godziny oraz utworzenia konta administratora.
- **5.** Po wyświetleniu strony Podsumowanie zapisz adres IP sieci LAN. Kliknij przycisk Dalej.
- **6.** Na kolejnych etapach postępuj według instrukcji wyświetlanych na ekranie. Na stronie Koniec kliknij przycisk Zakończ.
- **7.** Zaloguj się na stronie administracyjnej rutera. Instrukcje dotyczące logowania znajdują się w dokumentacji rutera. Można również skorzystać z pomocy dostępnej pod adresem www.homelacie.com/help/router.
- **8.** Zapisz ustawienia rutera i wróć do strony Konfiguracja dysku zewnętrznego.
- **9.** Kliknij Krok 2 Instalacja aplikacji i postępuj według instrukcji instalacji.
- 10. Po zakończeniu instalacji kliknij ikonę programu Hipserv Agent i wybierz opcję "Przejdź do hipserv (www)" lub uruchom przeglądarkę WWW i przejdź na stronę http://www.homelacie.com/.
- **11.** Na stronie logowania wprowadź:

Nazwę portalu: [nazwę wprowadzoną w kroku 3] Nazwę użytkownika: [nazwę użytkownika wprowadzoną w kroku 4] Hasło: [hasło wprowadzone w kroku 4]

## RU **Настройка**

Примечание. Перед началом настройки привода Ethernet Disk mini включите маршрутизатор и подключите его к Интернету, для того чтобы иметь доступ к нему с компьютера, который будет использован для настройки.

- **1.** Вставьте компакт-диск с утилитами в дисковод и выберите язык.
- **2.** На странице настройки Ethernet Disk mini выберите «Шаг 1 настройка».
- **3.** На странице регистрации введите ключ продукта, состоящий из 16 символов, который указан на задней части привода, и присвойте приводу Ethernet Disk mini имя.
- **4.** Для того чтобы настроить значения даты и времени, а также создать учетную запись администратора, следуйте инструкциям на экране.
- **5.** При открытии страницы сводки введите IP-адрес локальной сети. Нажмите кнопку «Далее».
- **6.** Для выполнения дальнейших шагов следуйте инструкциям на экране. На странице завершения настройки нажмите кнопку «Готово».
- **7.** Войдите на страницу администрирования маршрутизатора. Инструкции по входу на эту страницу см. в документации к маршрутизатору. Кроме того, следуйте инструкциям, приведенным в справке по адресу www.homelacie.com/help/router.
- **8.** Сохраните настройки маршрутизатора и вернитесь в меню настройки привода Ethernet Disk mini.
- **9.** Выберите пункт «Шаг 2 установка приложений» и следуйте инструкциям по установке.
- **10.** После завершения установки щелкните по значку Hipserv Agent и выберите пункт Navigate to my hipserv (www) («Перейти к серверу hipserv (www)») либо откройте браузер и перейдите на страницу http://www.homelacie.com/.
- **11.** На странице входа введите следующие данные: имя портала [имя, введенное в шаге 3]; имя пользователя [имя пользователя, введенное в шаге 4]; пароль [пароль, введенный в шаге 4].

#### EL **Εγκατάσταση**

Σημείωση: Προτού ξεκινήσετε, βεβαιωθείτε ότι το router λειτουργεί και είναι συνδεδεμένο στο Internet και ότι μπορείτε να έχετε πρόσβαση στο Internet από τον υπολογιστή που θα χρησιμοποιήσετε για να εγκαταστήσετε το Ethernet Disk mini.

- **1.** Εισάγετε το CD βοηθητικών προγραμμάτων στον υπολογιστή και επιλέξτε γλώσσα.
- **2.** Στη σελίδα Setup του Ethernet Disk mini, κάντε κλικ στο "Step 1 Setup".
- **3.** Στη σελίδα Registration, εισάγετε το κλειδί 16 χαρακτήρων του προϊόντος που βρίσκεται στο πίσω μέρος του δίσκου και δώστε ένα όνομα στο Ethernet Disk mini.
- **4.** Ακολουθήστε τις οδηγίες επί της οθόνης για τη ρύθμιση της ημερομηνίας και ώρας και για τη δημιουργία λογαριασμού διαχειριστή (admin).
- **5.** Όταν ανοίξει η σελίδα Summary, καταγράψτε τη διεύθυνση IP του δικτύου LAN. Κάντε κλικ στο Next.
- **6.** Ακολουθήστε τις οδηγίες επί της οθόνης για τα υπόλοιπα βήματα. Στη σελίδα Finish, κάντε κλικ στο Finish.
- **7.** Συνδεθείτε στη σελίδα διαχείρισης του router. Ανατρέξτε στα εγχειρίδια του router για οδηγίες σχετικά με τη σύνδεση και ακολουθήστε τη βοήθεια που είναι διαθέσιμη στη διεύθυνση www.homelacie.com/help/router
- **8.** Αποθηκεύστε τις ρυθμίσεις του router και επιστρέψτε στην εγκατάσταση (Setup) του Ethernet Disk mini.
- **9.** Κάντε κλικ στο Step 2 Εγκαταστήστε τις εφαρμογές Desktop Applications και ακολουθήστε τις οδηγίες εγκατάστασης.
- **10.** Όταν η εγκατάσταση ολοκληρωθεί, κάντε κλικ στο εικονίδιο Hipserv Agent και επιλέξτε "Navigate to my hipserv (www)" ή ανοίξτε ένα browser και πηγαίνετε στο http://www.homelacie.com/.
- **11.** Στη σελίδα σύνδεσης, καταχωρήστε:
	- το Portal Name: [το όνομα που καταχωρήσατε στο βήμα 3]
	- το User Name: [το όνομα χρήστη που καταχωρήσατε στο βήμα 4]
	- το Password: [τον κωδικό πρόσβασης που καταχωρήσατε στο βήμα 4]

## lP セットアップ

注記: セットアップを始める前に、ルータが正しく機能しており、インターネットに接続されていることを確かめ、 Ethernet Disk mini のセットアップに使うコンピュータからインターネットにアクセスできるようにします。

- **1.** ユーティリティ CD をコンピュータに挿入し、該当する言語を選択します。
- **2.** Ethernet Disk mini Setup のセットアップ ページで、「Step 1 ‒ Setup (ステップ1-セットアップ)」をクリック します。
- **3.** 登録ページで、ハード ディスク背面に記載された 16 桁の製品キーを入力し、Ethernet Disk mini に名前を付け ます。
- **4.** 画面上の指示に従い、日時を設定し、管理者アカウントを作成します。
- **5.** サマリー ページが開いたら、LAN IP アドレスを書き留めます。 [Next (次へ)] をクリックします。
- **6.** 画面上の指示に従い、これ以降のステップを完了させます。 完了ページで、[Finish (完了)] をクリックします。
- **7.** ルータの管理ページにログインします。 ログインについてはルータの取扱説明書を参照し、 www.homelacie.com/help/router にあるヘルプに従います。
- **8.** ルータの設定を保存して、Ethernet Disk mini のセットアップに戻ります。
- **9.** [Step 2 ‒ Install Desktop Applications (ステップ 2 デスクトップ アプリケーションのインストール)] をクリッ クして、インストールの指示に従います。
- **10.** セットアップが完了したら、Hipserv Agent のアイコンをクリックし、[Navigate to my hipserv (www) (my hipserv (www) にナビゲート)] を選択するか、ブラウザを開いて http://www.homelacie.com/ に移動します。
- **11.** ログイン ページで、次を入力します。 ポータル名: [ステップ 3 で入力した名前] ユーザー名: [ステップ 4 で入力したユーザー名] パスワード: [ステップ 4 で入力したパスワード]

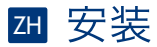

注意:开始安装之前,请确保路由器处于工作状态并已连接到 Internet,并且可以从用于安装 Ethernet Disk mini 的计 算机上访问 Internet。

- 1. 将实用程序 CD 插入计算机并选择语言。
- 2. 在 Ethernet Disk mini 安装页上, 单击"步骤 1 安装"。
- 3. 在注册页输入位于驱动器背面的 16 位字母产品密钥, 并为 Ethernet Disk mini 命名。
- 4. 按照屏幕上的说明设置日期和时间,并创建一个 Admin 帐户。
- 5. 当摘要页打开后,记下 LAN IP 地址。单击"下一步"。
- 6. 按照屏幕上的说明完成其余步骤。在完成页单击"完成"。
- 7. 登录到路由器的管理页面。有关登录说明,请参见路由器文档,并遵循 www.homelacie.com/help/router 上提供的帮助。
- 8. 保存路由器设置, 并返回到 Ethernet Disk mini 安装。
- 9. 单击"步骤2-安装桌面应用程序",并按照安装说明操作。
- 10. 完成安装后, 单击"Hipserv 代理"图标, 并选择"导航到我的 hipserv (www)", 或者打开浏览器并转到 http://www.homelacie.com/。
- 11. 在登录页输入:

门户名称: 「在步骤3中输入的名称」 用户名: 「在步骤 4 中输入的用户名」 密码: 「在步骤 4 中输入的密码」

#### **KO** Setup

참고: 설치를 시작하기 전, Ethernet Disk mini를 설치할 컴퓨터의 인터넷을 사용할 수 있도록 라우터의 작동상태와 인터넷 연결여부를 반드시 확인하시기 바랍니다.

- 1. 유틸리티 CD를 컴퓨터에 넣고 사용언어를 지정합니다.
- 2. Ethernet Disk mini 설치 페이지가 뜨면, "1단계 설치"를 클릭하십시오.
- 3. 등록 페이지가 뜨면, 드라이브의 뒷면에 나와 있는 16자의 제품번호를 입력하고 Ethernet Disk mini의 이름을 정합니다.
- 4. 화면에 뜨는 지시사항에 따라 날짜와 시간을 정하고 admin계정을 새로 만듭니다.
- 5. 요약(Summary)페이지가 뜨면, LAN IP 주소를 입력하십시오. 다음(NEXT)을 클릭합니다.
- 6. 화면에 뜨는 지시사항을 따라 남은 단계도 계속 설치해 나갑니다. 종료(Finish) 페이지가 뜨면, Finish를 클릭합니다.
- 7. 라우터의 관리 페이지에 로그인 합니다. 로그인을 해서 '라우터 지시사항 관련 문서를 참고하거나 www.homelacie.com/help/router으로 가셔서 도움말을 참고하시기 바랍니다.
- 8. 라우터의 설치환경을 저장하고 Ehternet Disk mini 설치로 되돌아갑니다.
- 9. 2단계를 클릭합니다 설치를 위한 지시사항에 따라 데스크탑 어플리케이션(Desktop Applications)을 설치합니다.
- 10. 설치가 완료되면, Hipserv Agent 아이콘을 클릭하여 "나의 hipeserv(www)로 이동하기"를 선택하거나 브라우저를 열고 http://www.homelacie.com/으로 갑니다.
- 11. 로그인 페이지가 뜨면, 다음 사항을 입력합니다:

사용자 포털명: [3단계에서 입력한 이름]

사용자 이름: [4단계에서 입력한 이름]

사용자 암호: [4단계에서 입력한 이름]

#### TR **Kurulum**

Not: Başlamadan önce, yönlendiricinizin açık ve Internet'e bağlı olduğundan ve Ethernet Disk mini'nizi kurmak için kullandığınız bilgisayar üzerinden Internet'e erişebildiğinizden emin olun.

- **1.** Yardımcı programlar CD'sini bilgisayarınıza takın ve bir dil seçin.
- **2.** Ethernet Disk mini Setup (Kurulum) sayfasında, "Step 1 Setup" (1. Adım Kurulum)'u tıklatın..
- **3.** Registration (Kayıt) sayfasında, sürücünüzün arkasında yazan 16 karakterli ürün numarasını girin ve Ethernet Disk mini'nize bir ad verin.
- **4.** Tarihi ve saati ayarlamak ve bir yönetici hesabı oluşturmak için ekran talimatlarını izleyin.
- **5.** Summary (Özet) sayfası açıldığında LAN IP adresini yazın. Next (İleri)'yi tıklatın.
- **6.** Kalan adımlarda ekran talimatlarını izleyin. Finish (Son) sayfasında, Finish (Son)'u tıklatın.
- **7.** Yönlendiricinizin yönetici sayfasında oturum açın. Oturum açma talimatları için yönlendiricinizin belgelerine başvurun ve www.homelacie.com/help/router adresinde bulunan yardımı izleyin.
- **8.** Yönlendirici ayarlarını kaydedin ve Ethernet Disk mini Setup (Kurulum)'a dönün.
- **9.** "Step 2 Install Desktop Applications" (2. Adım Masaüstü Uygulamalarını Yükleme)'yi tıklatın ve yükleme talimatlarını izleyin.
- **10.** Kurulum tamamlandığında, Hipserv Agent simgesini tıklatın ve "Navigate to my hipserv (www)" (Hipserv'üme git (www)) menü öğesini seçin veya bir tarayıcı açın ve http://www.homelacie.com/ adresine gidin.
- **11.** Oturum açma sayfasına şunları girin. Your Portal Name (Portal Adınız): [3. adımda belirlediğiniz ad] Your User Name (Kullanıcı Adınız): [4. adımda belirlediğiniz kullanıcı adı] Your Password (Parolanız): [4. adımda belirlediğiniz parola]

#### $\frac{11}{2}$   $\frac{1}{2}$

ملاحظة: قبل أن تبدأ، تأكد من عمل جهاز التوجيه لديك ومن اتصاله بالإنترنت ومن استطاعتك الوصول إلى الإنترنت من الكمبيوتر الذي ستستخدمه لإعداد القرص Ethernet Disk mini

- أدخل القر ص المضغوط للأدوات المساعدة في الكمبيوتر. وحدد لغة U)
- من صفحة Setup (الإعداد) الخاصة بـ Ethernet Disk mini، انقر فوق "Step 1 Setup" (الخطوة ١ الإعداد). LY.
- في صفحة Registration (التسجيل)، أدخل مفتاح المنتج المكون من ١٦ حرفاً والموجود على الجانب الخلفي لقرص التشغيل وحدد اسما  $\mathcal{F}$ لقراص Ethernet Disk mini الخاص بك.
	- اتبَعَ الْتَعْلَيْمَاتَ النَّبِي تَظْهَرَ عَلَى الشَّاشَةَ لضَّبَطَ النَّارِيخَ والوقتَ وانشاء حساب مسؤول Į£
	- عند فتح الصفحة Summary (ملخص)، اكتب عنوان LAN IP انقر فوق Next (التالي).  $\cdot$
	- اتبع التعليمات الظَّاهرة على الشَّاشة لبقية الخطوات. في الصفحة Finish (الإنهاء)، انقر فوق Finish (إنهاء). ۸,
- قر بتسجيل الدخول لصفحة الإدار ة الخاصة بجهاز التوجيه لديك ارجع إلى وثائق جهاز التوجيه لمعر فة التعليمات الخاصة بتسجيل الدخول واتبع LY. التعليمات المتاحة على www.homelacie.com/help/router
	- قم بحفظ إعدادات جهاز التوجيه وارجع إلى صفحة Setup (الإعداد) الخاصة بـ Ethernet Disk mini.  $\Lambda$
	- انقر فوق Step 2 Install Desktop Applications (الخطوة ٢ تثبيت تطبيقات سطح المكتب) واتبع تعليمات التثبيت.  $\mathcal{A}$
	- عند اكتمال الإعداد، انقر فوق الرمز Hipserv Agent وحدد "Navigate to my hipserv (www)" أو افتح المستعرض وانتقل إلى  $\Delta$  . /http://www.homelacie.com
		- ١١. في صفحة تسجيل الدخول، أدخل: اسم المدخل: [الأسم الذي أدخلته في الخطوة ٣] اسم المستخدم: [اسم المستخدم الذي أدخلته في الخطوة ٤] كلمة المرور: [كلمة المرور التي أدخلتها في الخطوة ٤]

#### contact us

LaCie USA 22985 NW Evergreen Pkwy Hillsboro, OR 97124 sales@lacie.com

LaCie France 17, rue Ampère 91349 Massy Cedex sales.fr@lacie.com

LaCie Asia (HK) 25/F Winsan Tower 98 Thomson Road Wanchai, Hong-Kong sales.asia@lacie.com

LaCie Asia (Singapore) Centennial Tower, Level 21 3 Temasek Avenue Singapore 039190 sales.asia@lacie.com

LaCie Australia 458 Gardeners Rd. Alexandria, NSW 2015 sales.au@lacie.com

LaCie Belgium Vorstlaan 165/ Bld du Souverain 165 1160 Brussels sales.benelux@lacie.com LaCie Canada 235 Dufferin St. Toronto, Ontario M6K 1Z5 sales.ca@lacie.com

LaCie Germany Am Kesselhaus 5 D-79576 Weil Am Rhein sales.de@lacie.com

LaCie Italy Centro Direzionale Edificio B4 Via dei Missaglia 97 20142 Milano sales.it@lacie.com

LaCie Japan K.K. Uruma Kowa Bldg. 6F 8-11-37 Akasaka, Minato-ku Tokyo 107-0052 sales.jp@lacie.com

LaCie Netherlands Postbus 134 3480 DC Harmelen sales.benelux@lacie.com

LaCie Nordic (Sweden, Denmark, Norway, Finland) Sveavägen 90, 5tr 113 59 Stockholm, Sweden sales.nordic@lacie.com

LaCie Spain C/ Núñez Morgado, 3, 5<sup>a</sup> pl. 28036 Madrid sales.es@lacie.com

LaCie Switzerland Davidsbodenstrasse 15 A 4004 Basel sales.ch@lacie.com

LaCie United Kingdom and Ireland 46 Gillingham Street London, England SW1V 1HU sales.uk@lacie.com sales.ie@lacie.com

LaCie Worldwide Export 17, rue Ampère 91349 Massy Cedex, France sales.intl@lacie.com support.intl@lacie.com

Visit www.lacie.com for more information on LaCie products.

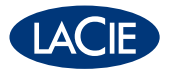

711804 070731